# ACTAtek Agent Manual

Version 1.27 July 27, 2005 Hectrix Limited

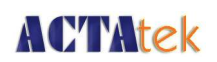

# **Revision History**

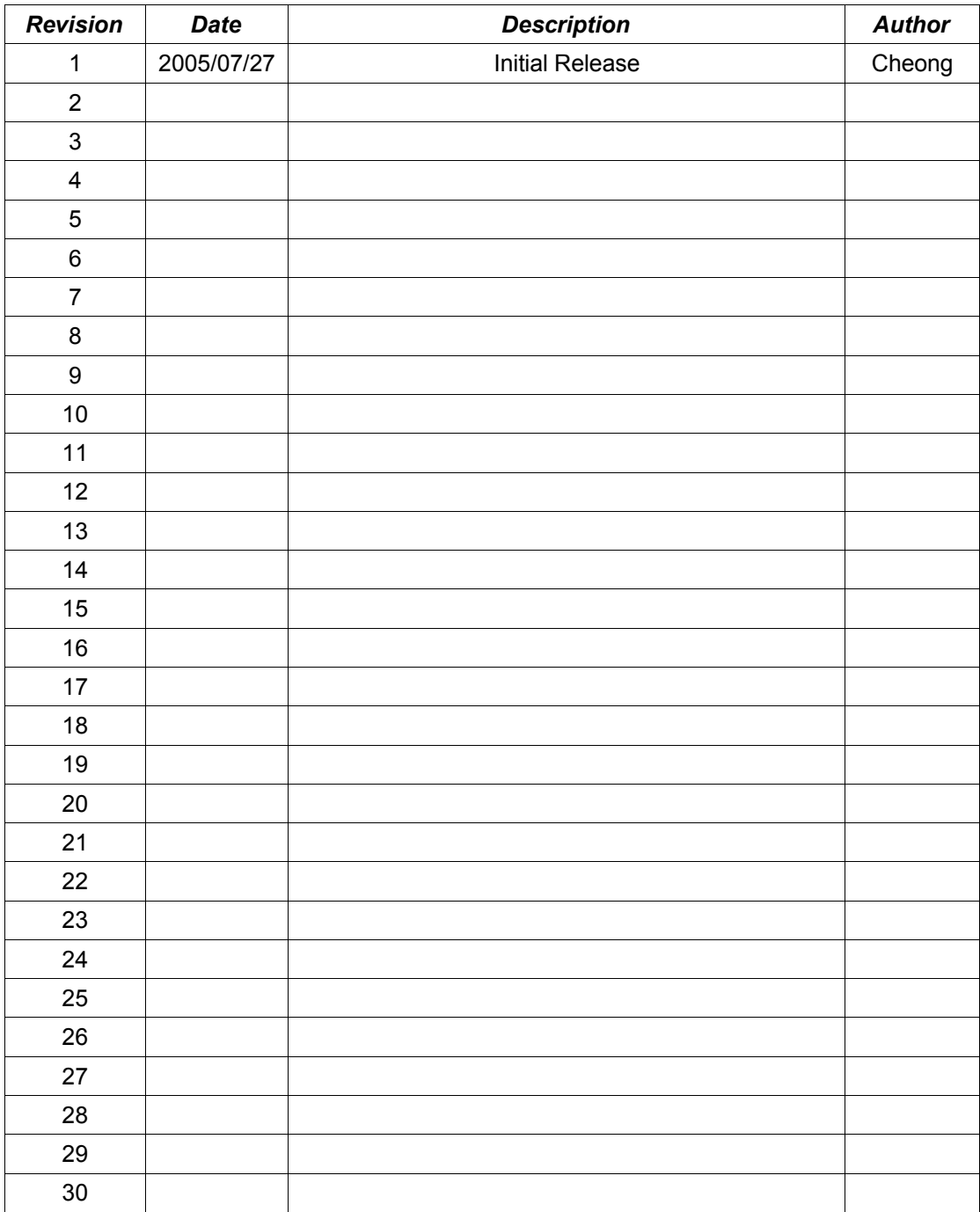

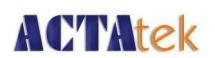

# ACTAtek Agent Manual

Copyright 2004, 2005 Hectrix Limited, All rights reserved.

No part of this document may be reproduced, transmitted, transcribed, stored in a retrieval system, or translated into any language, in any form or by any means, electronic, mechanical, magnetic, optical, chemical, manual or otherwise without the prior written permission of Hectrix Limited.

ACTAtek is a registered trademark of Hectrix Limited

All trademarks, registered trademarks, and service marks are the property of their respective owners.

# Offices:

#### **Asia and the Rest of the World:**

Unit 906-911, 9/F.,Stanhope House,

734–738 King's Road,

Hong Kong.

Tel: (852) 2319 1333 Fax: (852) 2776 8997 Email: sales-row@hectrix.com

#### **Americas:**

Address: 18062 Irvine Blvd., Suite 101 Tustin, California 92780,

USA

Tel: (714)-573-0494 Fax: (714)-573-0479 E-mail: sales-US@hectrix.com

#### **Europe:**

Wolverhampton Science Park, Glaisher Drive, Wolverhampton. WV10 9RU. UK.

Tel: +44 (0)1902 712 155 Fax: +44 (0) 1902 712411 Email: sales-EU@hectrix.com

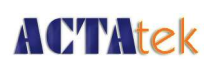

# **Table of Contents**

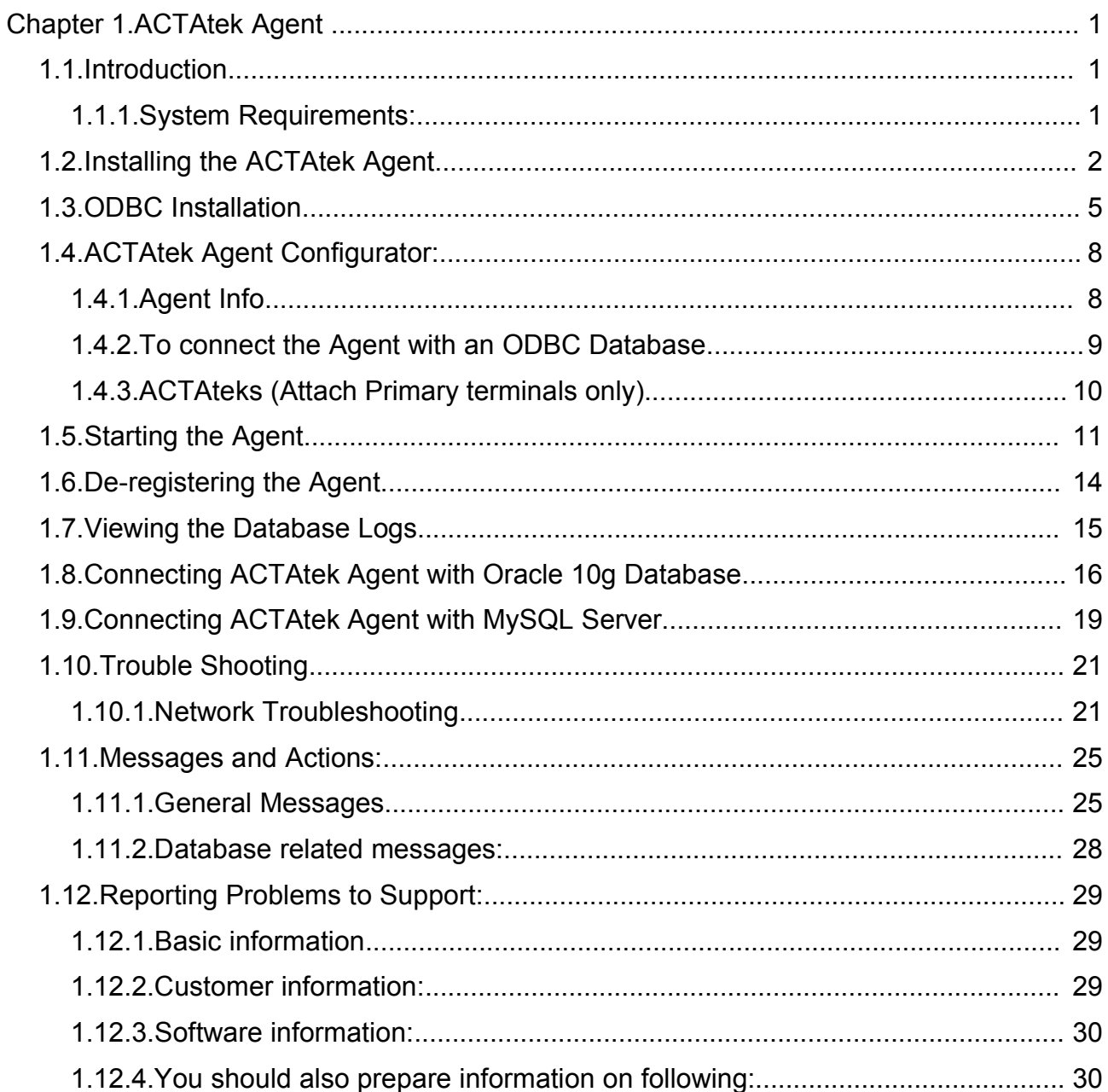

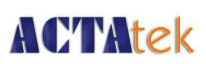

# **Chapter 1. ACTAtek Agent**

### *1.1. Introduction*

The Agent is primarily used to download the event log from the ACTAtek database in real time and without any hassle. It saves time and administrative efforts in backing up the data from the ACTAtek to a local computer.

The following documentation will give you a step by step illustration on how to install and operate the Agent. For any comments, or tech support, please write to support- @hectrix.com . All questions and comments are welcome.

### *1.1.1. System Requirements:*

1. JAVA Run-time 1.4 or higher. To download the JAVA Run-Time, please visit:

http://java.sun.com/j2se/1.4.2/download.html OR

http://jdl.sun.com/webapps/download/AutoDL?BundleId=9992

- 2. ACTAtek Firmware 1.27.5 or higher.
- 3. The computer you are using should NOT BE behind any firewall.
- 4. Please make sure both the ACTAtek Agent and ACTAtek firmware versions are as updated and close together as possible.
- 5. ACTAtek Agent supports both JDBC and ODBC databases.

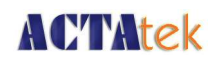

### *1.2. Installing the ACTAtek Agent*

1. Download the file from the appropriate location, or if it came on a CD, place the CD in the CD-ROM and open the 'Setup.exe' file.

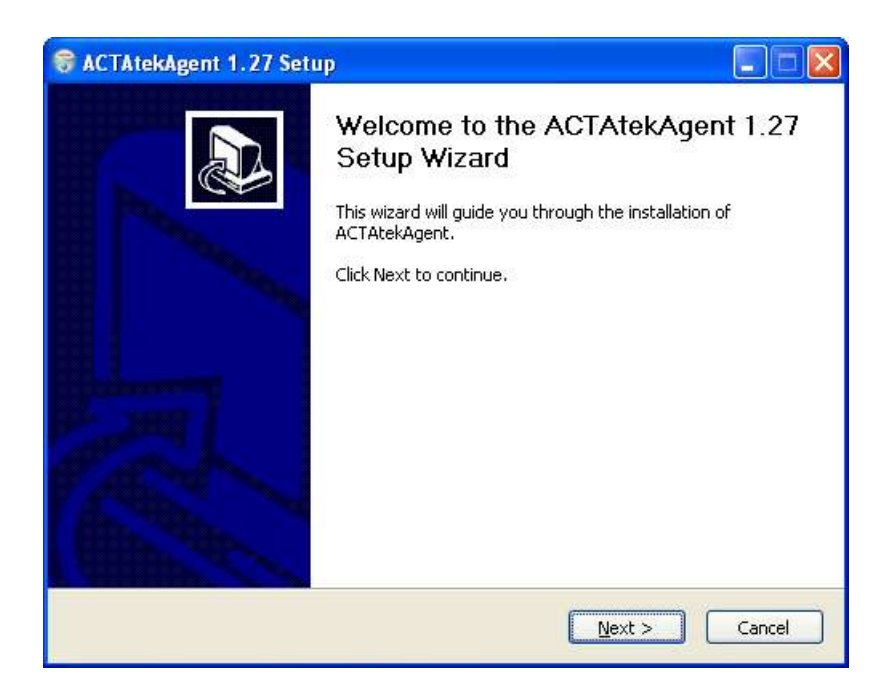

2. Click "Next"

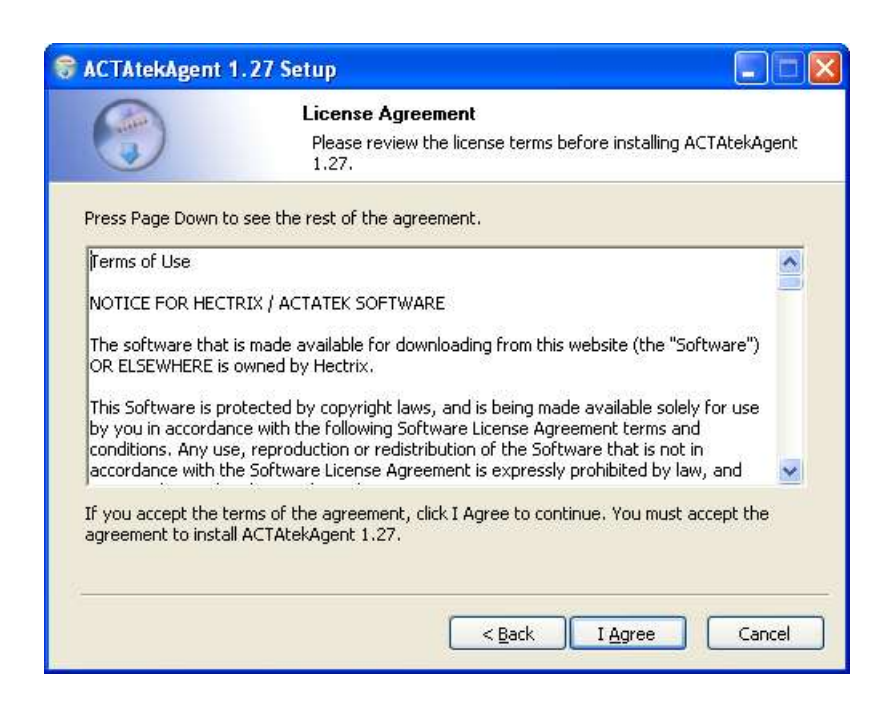

# **ACTAtek**

3. Click "Next"

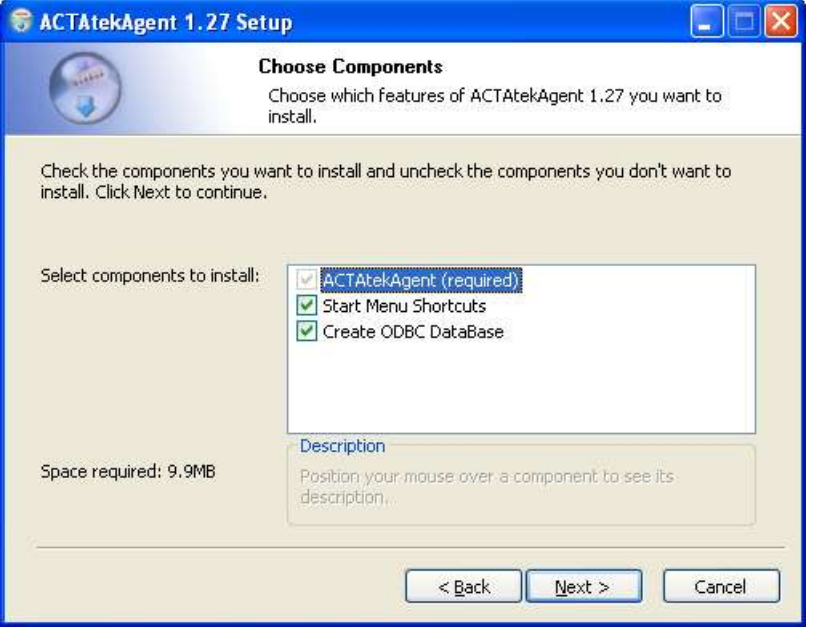

- 4. Please check the following:
	- Start Menu Shortcuts To add shortcuts in the Start Menu
	- Create ODBC Database Create an ODBC database in the current installing path

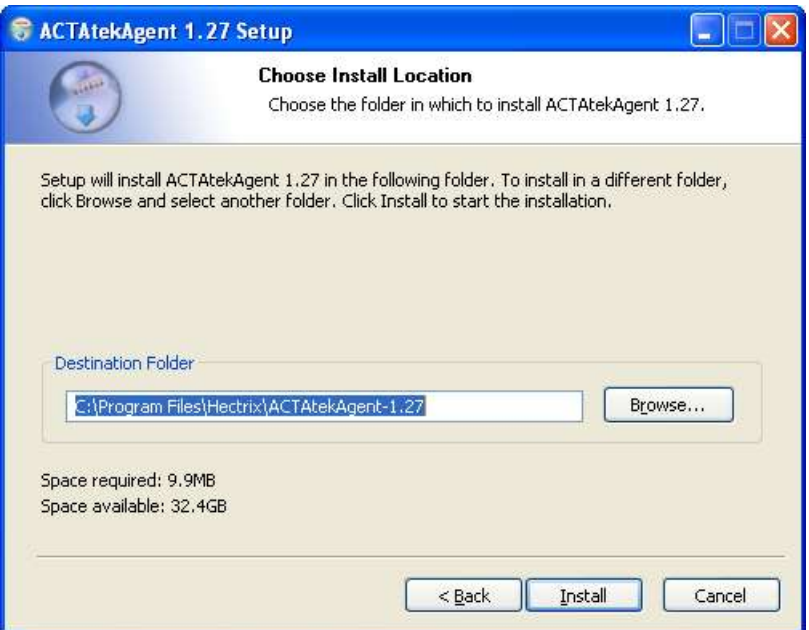

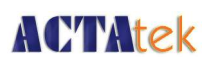

5. This is the default location that the Agent will be installed at. So, click Install to begin the installation.

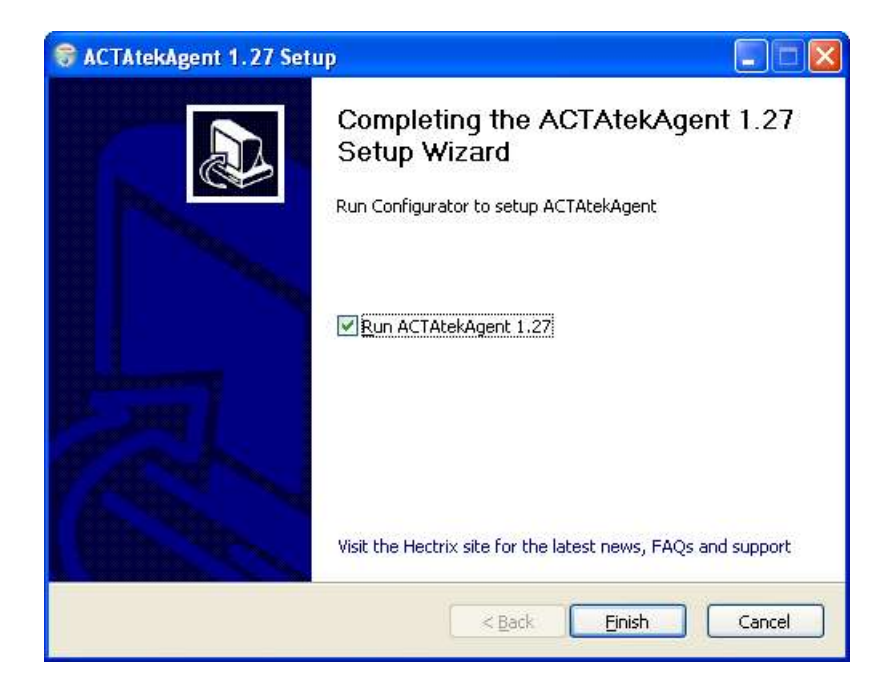

- 6. Once the installation is complete, click "Finish" to exit the setup and start the Configurator and begin the "configuration"
- 7. Start --> Programs --> Hectrix --> ACTAtekAgent --> Configurator and begin the setting.

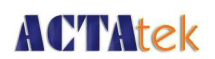

### *1.3. ODBC Installation*

From the installer above, an ODBC database is installed in the current path. The database is named "actatek". But if you want to create another, you can follow the following steps

Taking Windows XP as an example on how to do this, please follow the below steps.

- 1. Start > Control Panel
- 2. Select 'Administrative Tools'

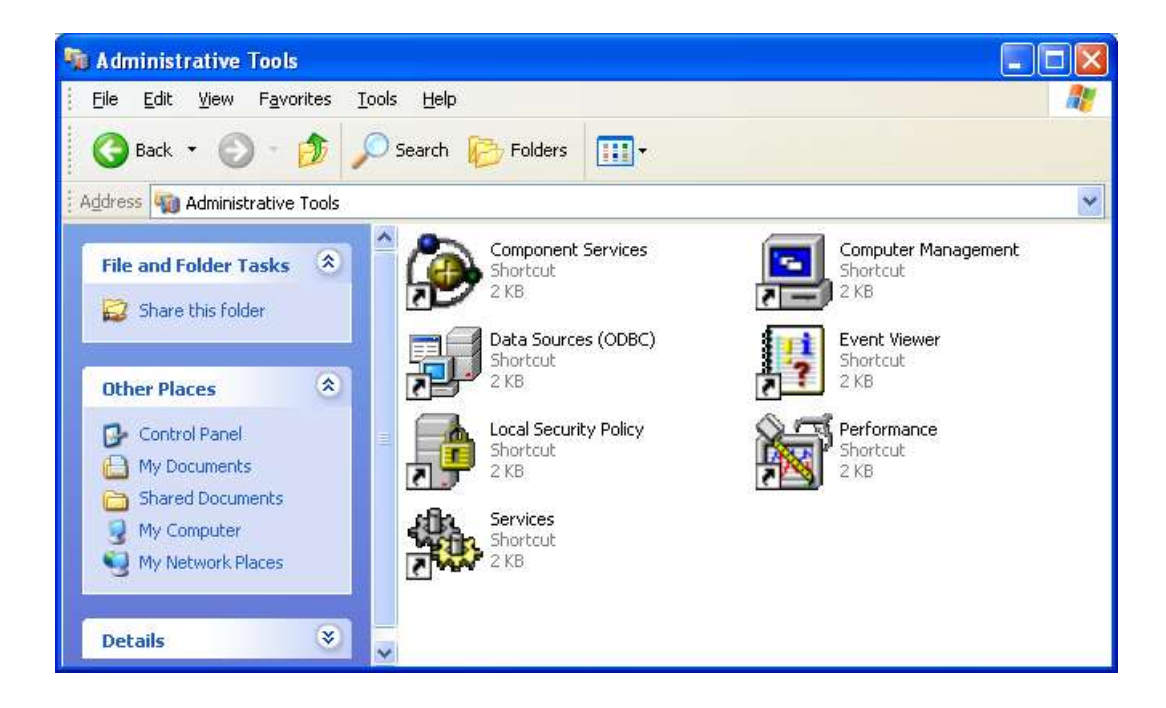

3. Under Administrative Tools, select 'Data Sources (ODBC)'.

# **ACTAtek**

4. Select the second tab from the top left, "System DSN".

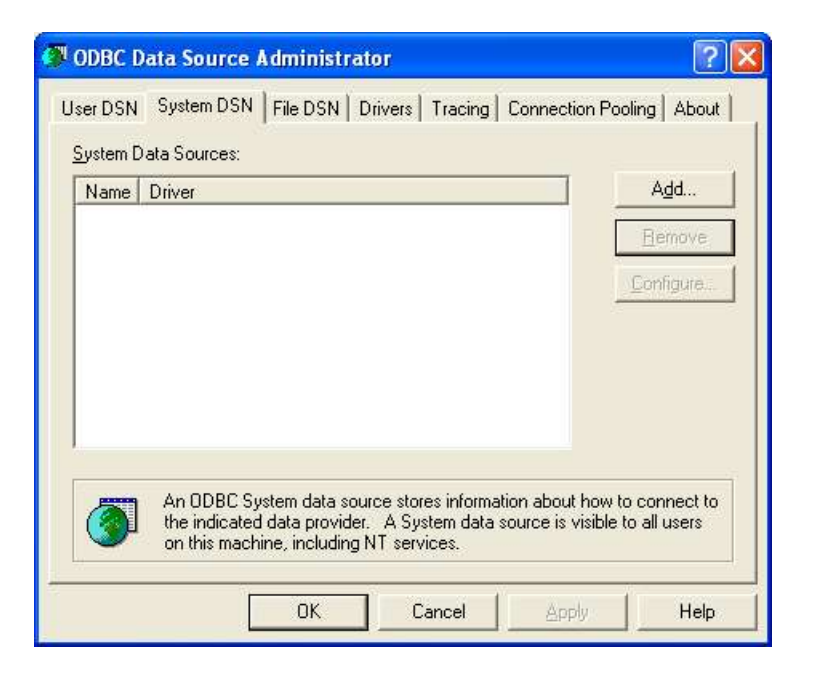

5. Select 'Add…' and "Driver do Microsoft Access (\*.mdb)", and 'Finish'

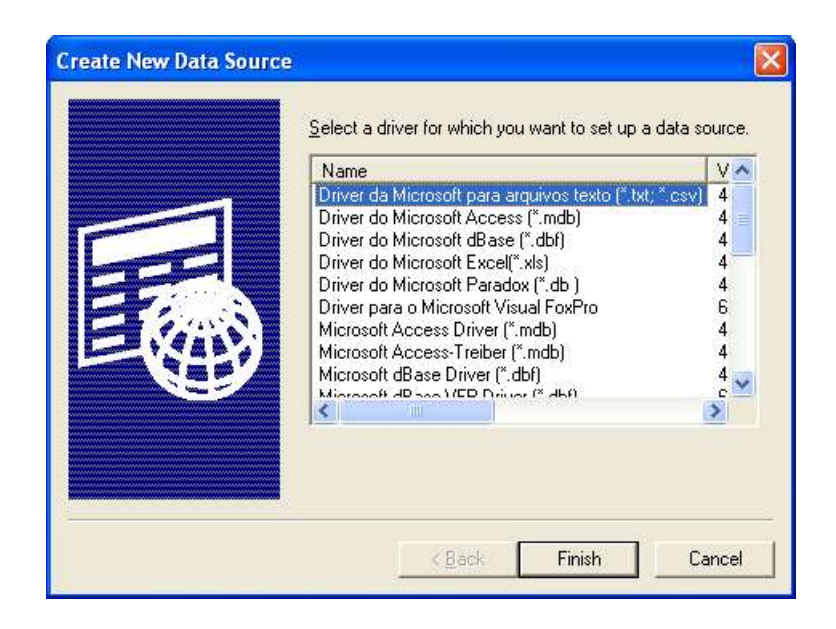

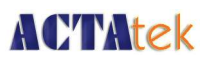

6. To setup an ODBC Microsoft Access file, assign a 'Data Source Name' to be "actatek" and input a description of the database.

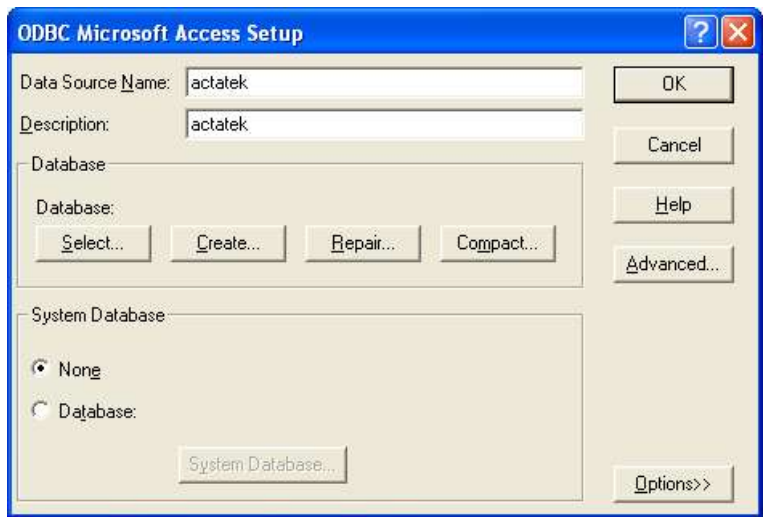

7. Select 'Create…' and specify a valid file location, as shown below.

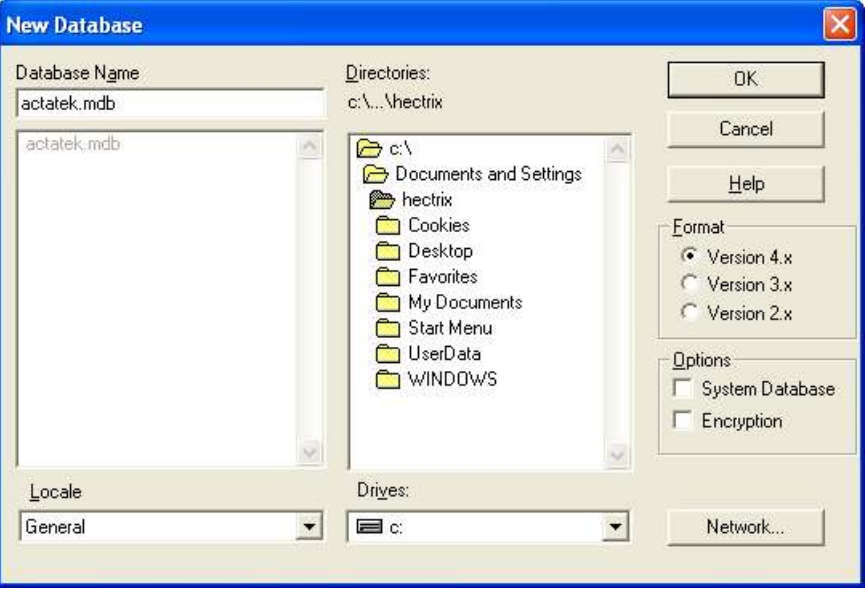

8. Click "OK". Successful creation, will prompt this message:

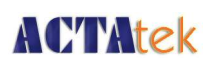

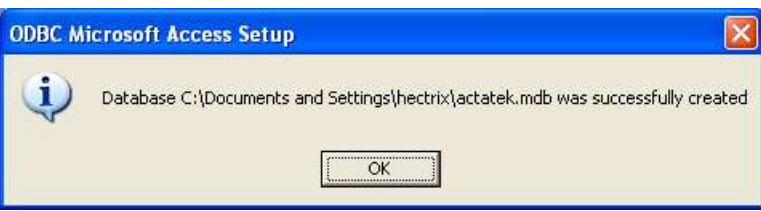

9.

Once successfully created, please go to the following section. If there is an issue creating the ODBC file, please contact us at support@hectrix.com .

### *1.4. ACTAtek Agent Configurator:*

Click Start --> Programs --> Hectrix --> ACTAtekAgent --> Configurator to begin the "configuration"

### *1.4.1. Agent Info*

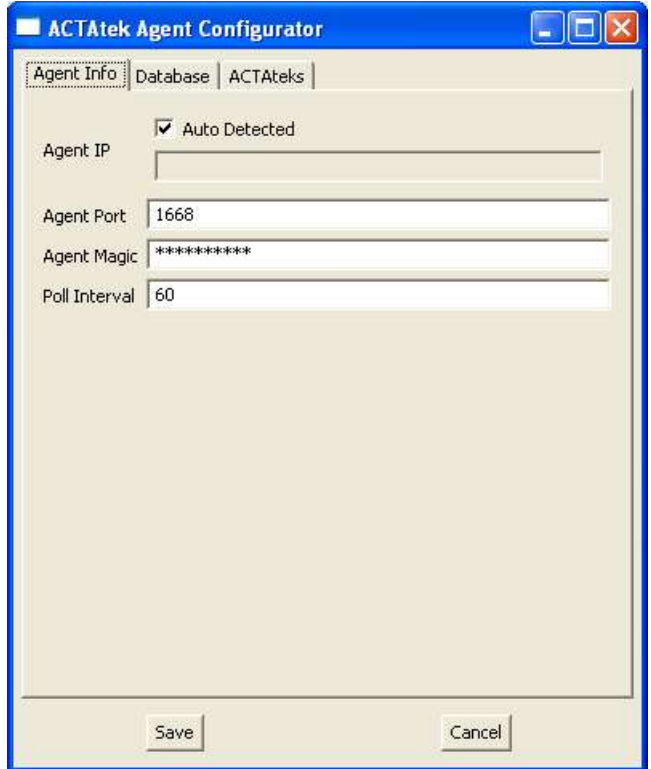

• If 'Auto Detected' is selected, the Agent will automatically try to detect the ACTAtek in your network.

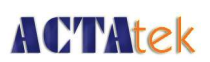

- The default Agent Port is 1668
- The Agent Magic is the encryption code of Agent. Please limit the number of characters of the code since it does not need to be too long.
- need to be too long.
- Poll Interval should be set to > 60 seconds

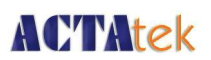

### *1.4.2. To connect the Agent with an ODBC Database*

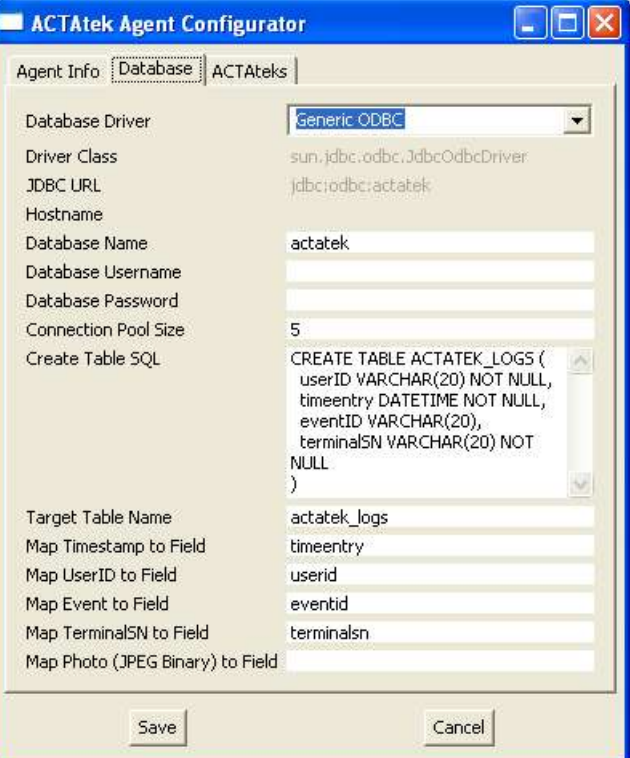

- Database Driver: Generic ODBC
- Database Name: actatek (default, and set it in the above steps)
- Database Username and Password: We haven't set it. So, leave it blank
- Connection Pool Size: 5 (default)
- Create Table SQL: SQL command, 4 fields default
- Target Table Name, Map Timestamp to Field, Map UserID to Field, Map Event to Field, Map TerminalSN to Field, Map Photo (JPEG Binary) to Field: Please use the same names in the SQL command above

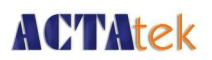

### *1.4.3. ACTAteks (Attach Primary terminals only)*

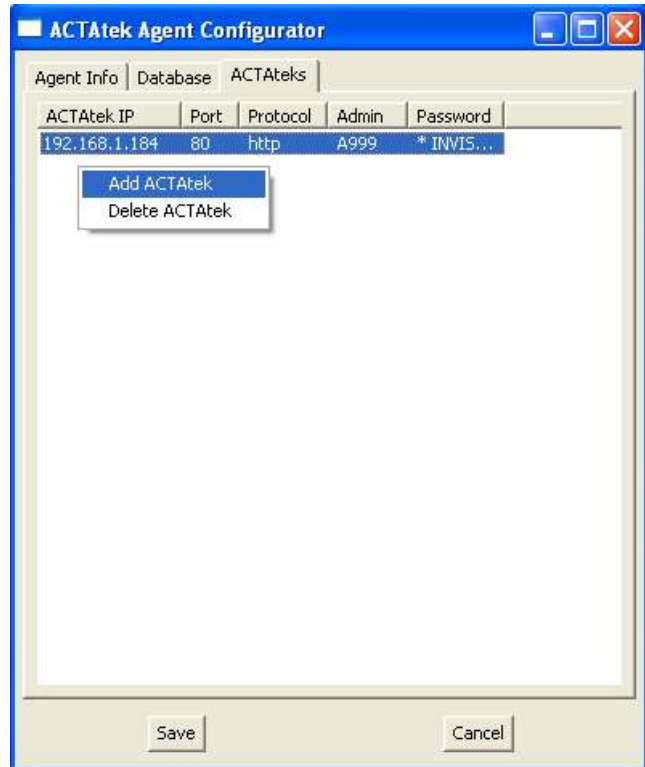

- Right click on the blank space, you will see "Add ACTAtek" or "Delete ACTAtek"
- Please enter the corresponding "ACTAtek IP", "Port", "Protocol", "Admin" and "Password"
- Please be reminded that if you choose Port 80, you need to have http protocol. If you choose Port 443, you need to have https protocol
- Save it after all setting, the following screen will appear

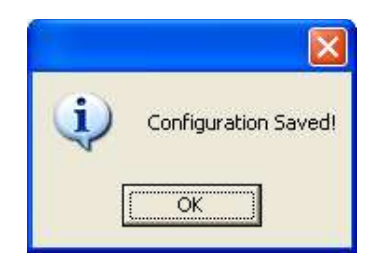

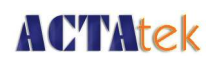

### *1.5. Starting the Agent*

1. Before you start the Agent, please go to the Server list of the ACTAtek Terminal using web browser. There should be nothing under the Server List.

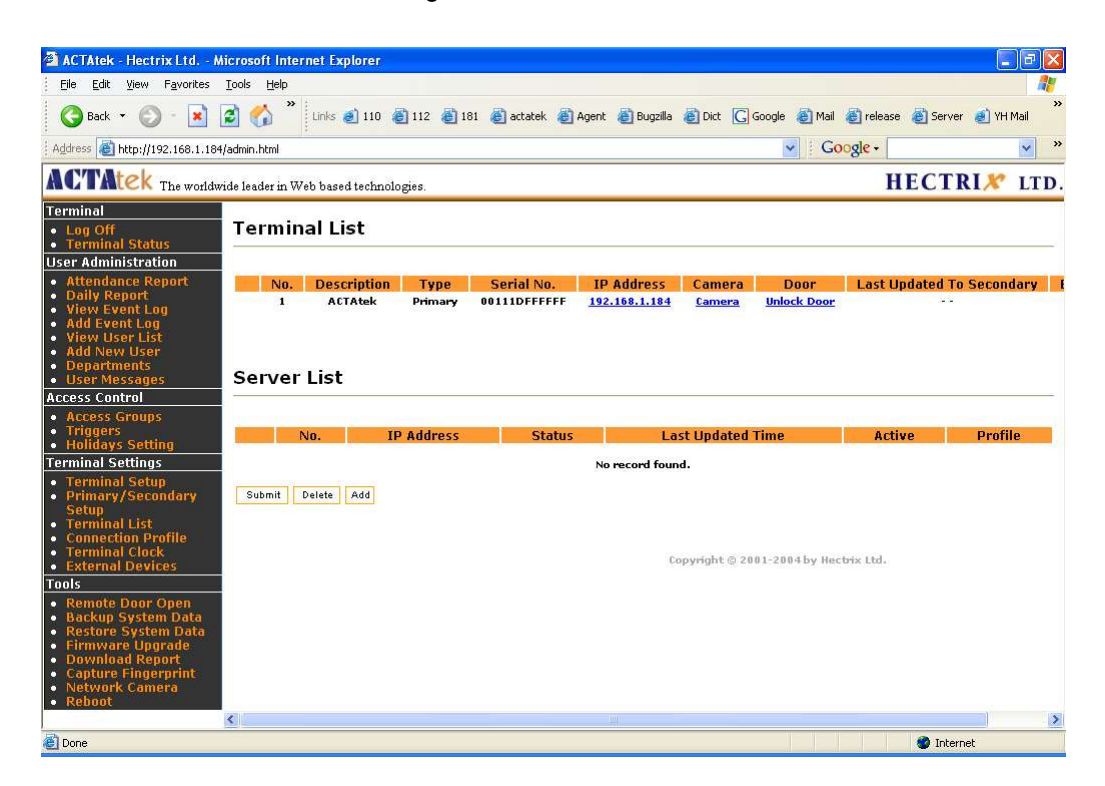

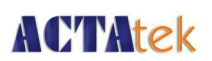

2. Now, click Start --> Programs --> Hectrix --> ACTAtekAgent --> ACTAtekAgent 1.27 and begin the program. You will see the following screens.

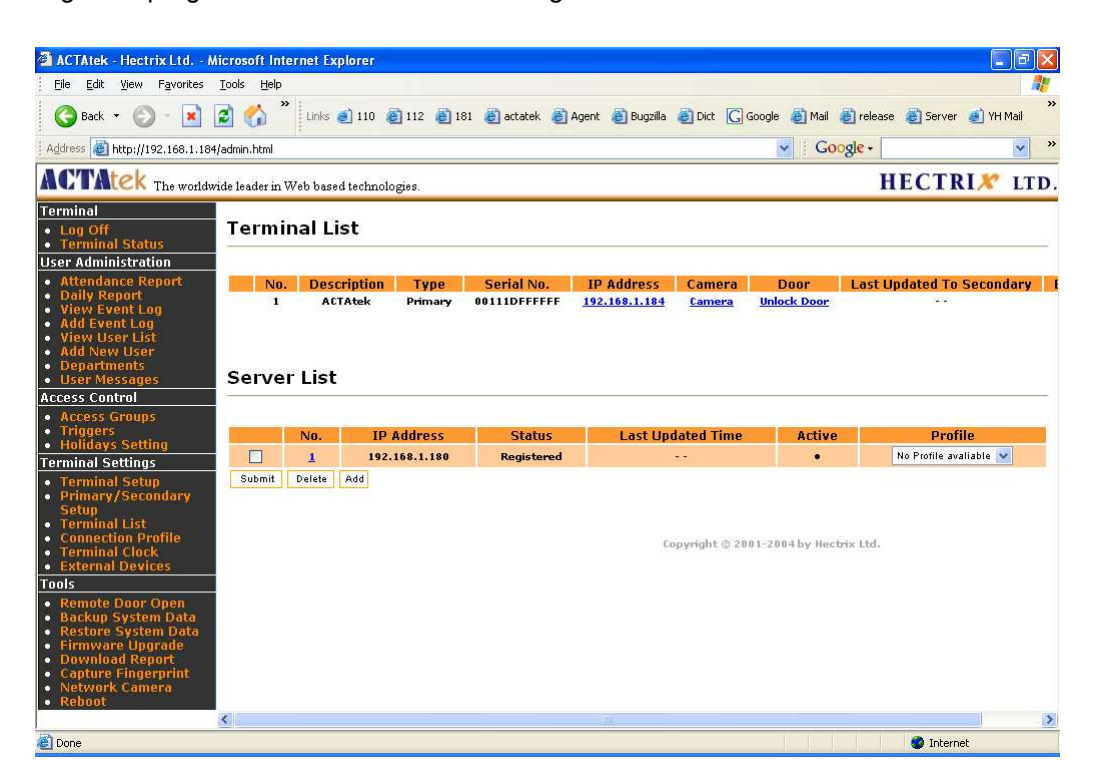

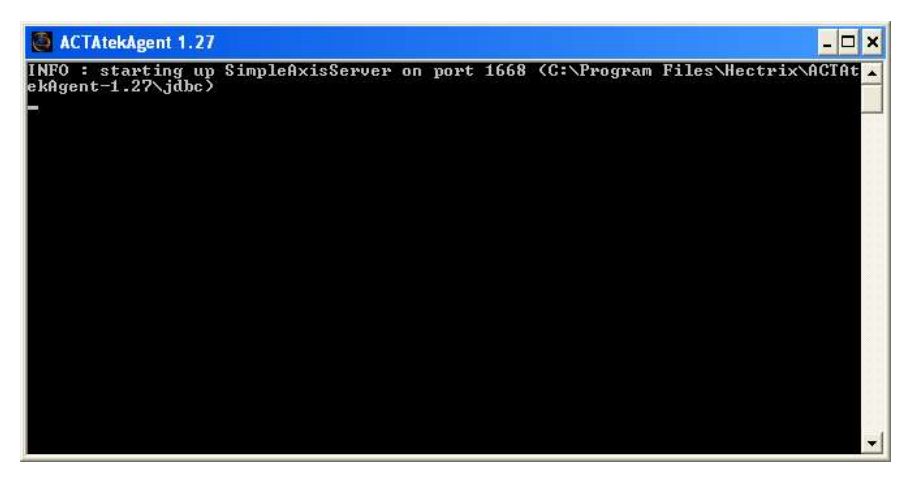

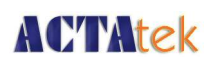

3. Login in the ACTAtek to add a few sample event logs, as shown below:

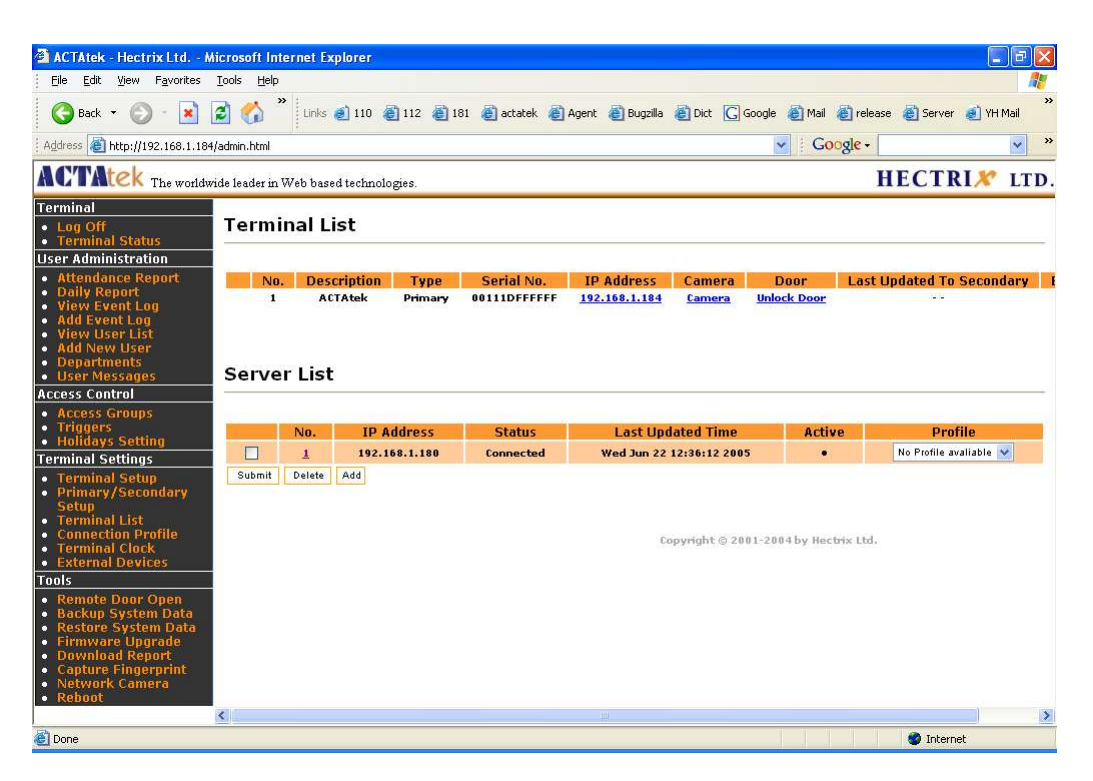

Once the field "Status" under the Server list (Terminal List) shows "Connected", event logs are being captured by the Agent in real time.

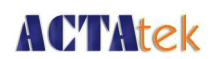

### *1.6. De-registering the Agent*

To de-register the unit, click Start --> Programs --> Hectrix --> ACTAtekAgent --> Deregister. You will see the following screens.

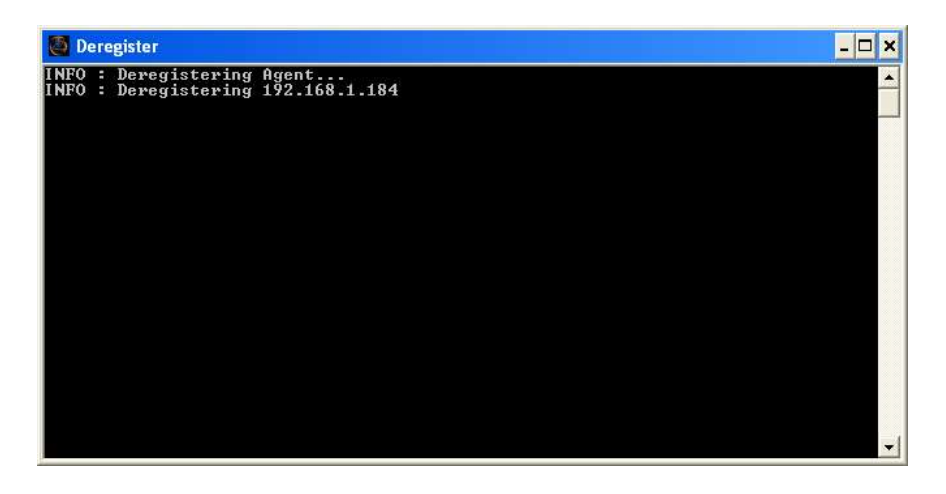

There is an alternative method to de-register the ACTAtek from the Agent, which is via the web interface. If you go to the Server List of the terminal that is connected to the Agent , check the item under "Server List", and Click "Delete"as shown in the De-register process above

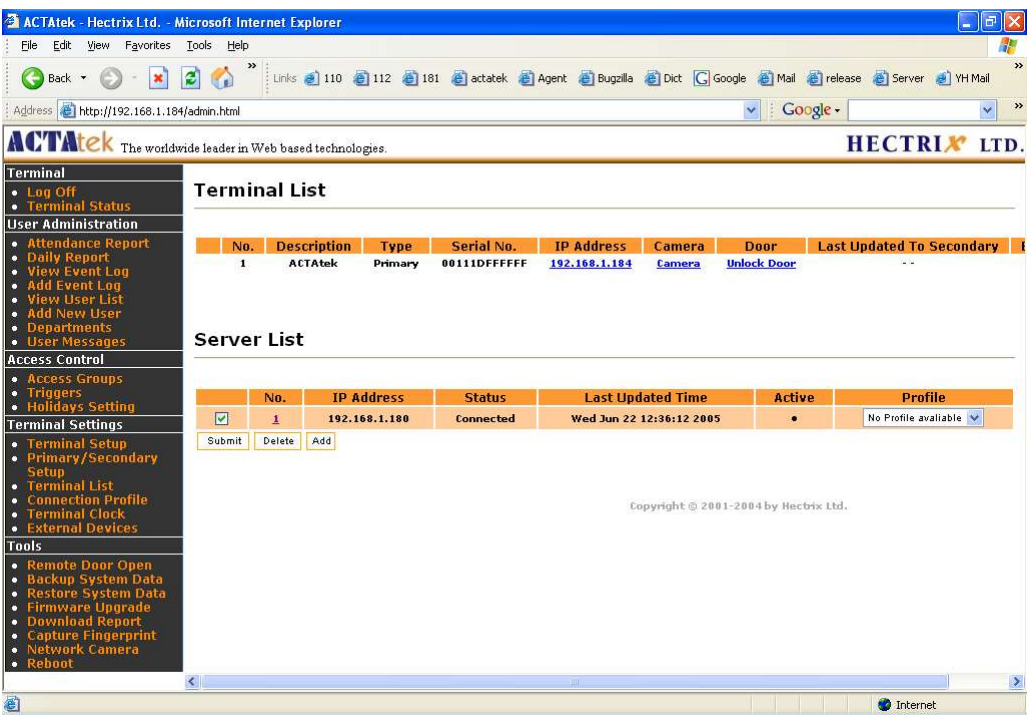

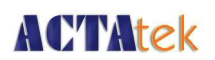

### *1.7. Viewing the Database Logs*

- 1. Using Log Viewer:
- Now, click Start --> Programs --> Hectrix --> ACTAtekAgent --> Viewer and begin the program. You will see the following screens.

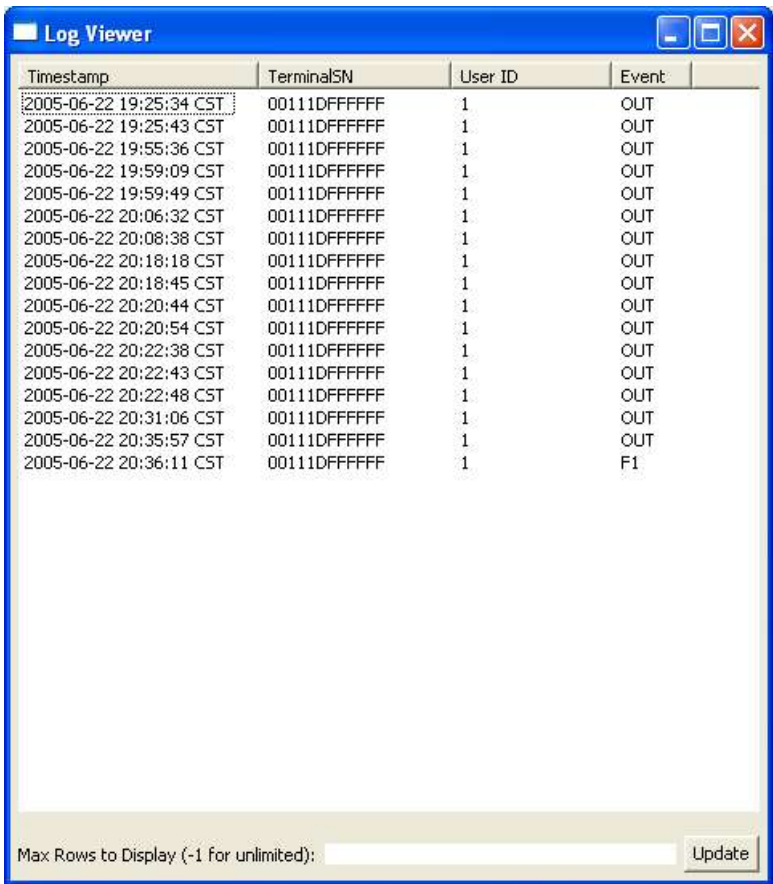

- 2. Using MS Access:
- Double click to open the file of your database. Open the table "ACTATEK\_LOGS" to view it's content

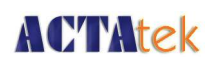

### *1.8. Connecting ACTAtek Agent with Oracle 10g Database*

- 1. Since the database setting is different for each customer, it is highly recommended that you consult with your DBA for the database administration and setting.
- 2. You need to Copy Oracle's classes12.zip to the Agent's JDBC in Window's directory. Following are the steps:
- classes12.zip location: \${ORACLE\_HOME}/jdbc/lib/classes12.zip
- copy the file C:\Program Files\Hectrix\ACTAtekAgent-1.27\jdbc
- 3. Preparation :
- Database Server and Firewall must set rule to allow ACTAtek Agent to access the Oracle database Port (default 1521)
- Database login userid must be granted necessary rights eg. Connection and Table access
- Default table name is actatek logs and will use default tablespace.
- Table will be created, if it doesn't already exist. If the table exists, ACTAtek Agent will use the existing table.
- 4. From the configurator, select Database tab and enter the following:
- Database Driver: Oracle
- Hostname: x.x.x.x:port where x.x.x.x is Database Server IP address, port is Oracle Database port (e.g1521)

example: 192.168.1.51:1521

- Database Name: ddddddddd where dddddddd is the location to enter database instance name
- Username: database login id
- Password: database login password
- Connection Pool Size 5 (default)
- Create Table SQL:

*CREATE TABLE ACTATEK\_LOGS ( userID VARCHAR2(20) NOT NULL, timeentry DATE NOT NULL, eventID VARCHAR2(20), terminalSN VARCHAR2(20) NOT NULL, jpegphoto blob )*

• Target Table Name: actatek logs

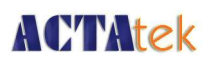

- Map Timestamp to Field: timeentry
- Map UserID to Field: userid
- Map Event to Field: eventID
- Map TerminalSN to Field:terminalsn
- Map Photo (JPEG Binary) to Field: jpegphoto

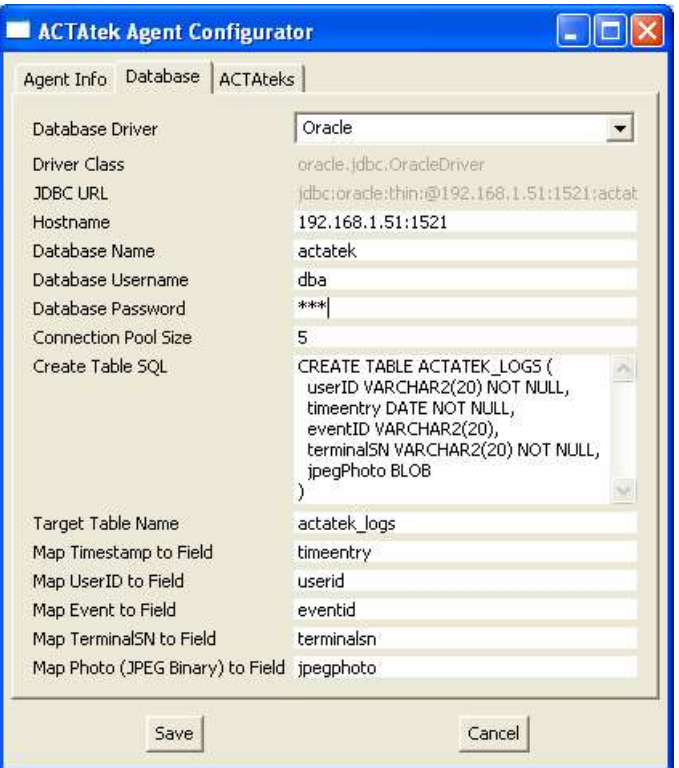

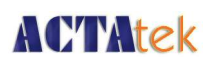

- 5. View the table in ISQLplus
- ISQLplus allows for web browser access to database table. To do so, enter the following in your browser's address bar:

http://x.x.x.x:port/isqlplus/workspace.uix where x.x.x.x is the server IP Address, the port is the iSQLplus port (default is 5560).

- For example, http://192.168.1.51:5560/isqlplus/workspace.uix
- Login:
- Username: enter database user login id
- Password : enter database user login password
- Connect Identifier: enter database instance name
- Sample SQL command:
- From workspace, enter sql command: select userid, TO\_char(timeentry,'DD-Mm-YYYY HH24:MI:SS'), eventid, terminalsn from actatek\_logs order by 2 desc click button <execute>
- 6. Viewing the table in SQL\*Plus Windows GUI
- From Windows, select SQL\*Plus
- Login:
- Username: enter database user login id
- Password : enter database user login password
- Connect Identifier: enter database instance name
- Sample SQL command:
- From command prompt SQL>, enter:  *select userid, TO\_char(timeentry,'DD-Mm-YYYY HH24:MI:SS'), eventid, terminalsn from actatek\_logs order by 2 desc;* press <enter>

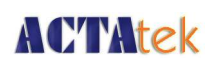

### *1.9. Connecting ACTAtek Agent with MySQL Server*

- 1. Since the database setting is different for each customer, it is highly recommended that you consult with your DBA for the database administration and setting.
- 2. In the ACTAtekAgent's JDBC directory, default will include a mysql jdbc driver.
- Please download the MySQL JDBC driver from:
	- http://www.mysql.com/products/connector/j/ and put the corresponding JAR file into: C:\Program Files\Hectrix\ACTAtekAgent-1.27\jdbc You should find mysql jdbc driver e.g.mysql-connector-java-3.0.14-productionbin
- 3. Preparation :
- Database login userid must be granted necessary rights eg. Connection and table access rights.
- Default table name is actatek\_logs
- 4. From the configurator, select Database tab and enter the following:
- Database Driver: MySQL
- Hostname: x.x.x.x

where x.x.x.x is MySQL Database Server IP address

example: 192.168.1.51

- Database Name: ddddddddd where dddddddd is the location for database name
- Username: database login id
- Password: database login password
- Connection Pool Size 5 (default)
- Create Table SQL:

```
CREATE TABLE ACTATEK_LOGS (
 userID VARCHAR2(20) NOT NULL,
 timeentry DATE NOT NULL,
 eventID VARCHAR2(20),
 terminalSN VARCHAR2(20) NOT NULL,
 jpegphoto blob
)
```
- Target Table Name: actatek\_logs
- Map Timestamp to Field timeentry

# **ACTAtek**

### **HECTRIX LTD.**

- Map UserID to Field userID
- Map Event to Field eventID
- Map TerminalSN to Field terminalSN
- Map Photo (JPEG Binary) to Field: jpegphoto

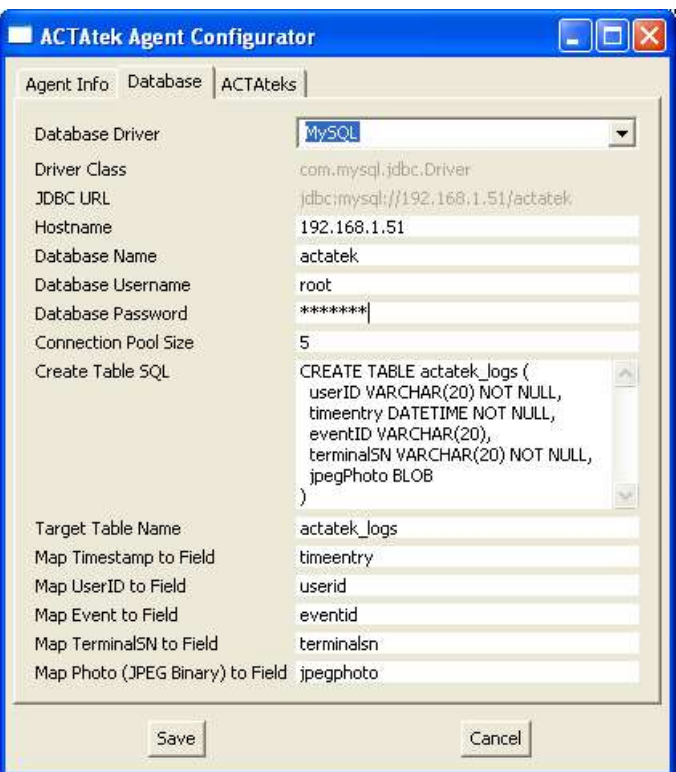

5. View table in Linux

example:

- login mysql administrator e.g. Root
- enter command: mysql -u root -p
- enter mysql administrator password.
- show databases;
- use actatek
- show tables;
- select userid, timeentry, eventid, terminalsn from actatek\_logs

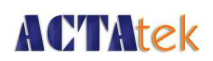

### *1.10. Trouble Shooting*

### *1.10.1. Network Troubleshooting*

### *Network basic command description:*

#### *Ping*

Use the MS-DOS command prompt of the PC on which the ACTAtek Agent is installed to ping the target ACTAtek. For example, successful ping (command "ping x.x.x.x") will display the following messages:

#### *Network reachable terminal*

example:

Pinging x.x.x.x with 32 bytes of data:

- Reply from x.x.x.x: bytes=32 time=1ms TTL=225
- Ping statistics for x.x.x.x:
- Packets: Sent = 1, Received = 1, Lost =  $0$  (0% loss),
- Approximate round trip times in milli-seconds:
- Minimum = 0ms, Maximum = 1ms, Average = 0ms

#### *Network unreachable terminal*

example: Pinging x.x.x.x with 32 bytes of data: Request timed out Ping statistics for x.x.x.x: Packets: Sent = 1, Received = 0, Lost = 1 (100% loss)

#### *Ipconfig*

From MS-DOS command prompt of the PC on which the ACTAtek Agent is installed to run a ipconfig command to obtain the PC's network information.

*Ethernet adapter Local Area Connection: Connection-specific DNS suffix : IP Address: x.x.x.x Subnet Mask: x.x.x.x Default Gateway: x.x.x.x*

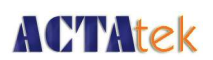

#### *Telnet*

Use the MS-DOS prompt of the PC on which the ACTAtek Agent is installed to telnet to the ACTAtek Terminal. The command would be : "telnet x.x.x.x 80".

- The following messages will be displayed for successful or rejected attempts

#### **Network reachable terminal:**

- Showing blank screen
- press Ctl-C and "Enter", following screen will show

*HTTP/1.1 400 Page not found Server: GoAhead-Webs Date: xxx mmm dd hh:mm:ss yyyy Pragma: no-cache Cache-Control: no-cache Content-Type: text/html*

*<html><head><title>Document Error: Page not found</title></head> <body><h2>Access Error: Page not found</h2> <p>Bad request type</p></body></html>*

*Connection to host lost.*

#### **Network unreachable terminal:**

*Connecting to x.x.x.x ... Could not open connection to the host, on port 80: Connect failed*

A connection attempt failed because the connected party did not properly repsond after a period of time, or established connection failed because connected host has failed to respond.

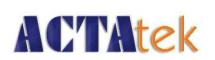

### *Network Troubleshooting cases*

#### *Always show "Disconnected" in the Server List of the Terminal List using*

#### *web browser*

To check:

Start the ACTAtek Agent and use another computer in the SAME network to connect to the computer with the PC with the ACTAtek Agent installed. To do so, open MS-DOS command prompt, and type "telnet x.x.x.x 1668", where x.x.x.x is the IP Address of the PC with the AC-TAtek Agent installed and 1668 is the port of the ACTAtek Agent. If the connection is not successful, the firewall is enabled and must be disabled for the Agent to work.

**Cause:** Firewall enabled, blocking port access

#### **Action:**

• Set firewall to allow port 1668 access.

#### *"FATAL: Server Thread died unexpectedly" in command prompt*

**Cause:** A java process javaw was not cleanly started

#### **Action:**

- From ACTAtekAgent's PC press buttons "Alt + Ctrl + Delete" to enter Task Manager.
- Select Processes Tab
- Select javaws process and press <end process> button.
- Start ACTAtekAgent in debug mode to check for any error:

In dos prompt type: agent -d 3

#### *Symptom Login Failed in command prompt.*

**Cause:** Wrong login information

#### **Action:**

- Go under Server List from Terminal List option of the web interface of the ACTAtek in use. Delete ALL items under the server list.
- Go to the Configurator of the Agent --> Tab ACTAteks
- Right click your mouse to re-add the ACTAtek (... Make Sure ALL information is accurate!) then, click Save.
- Right click your mouse and add ACTAtek (x.x.x.x, 80, http, administrator id and password, MAKE SURE THE CONTENTS ARE CORRECT, then SAVE it
- In the tab "Database", change the "Create Table SQL" content to: *CREATE TABLE ACTATEK\_LOGS ( userID VARCHAR(20) NOT NULL, timeentry DATETIME NOT NULL,*

*)*

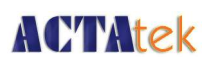

 *eventID VARCHAR(20), terminalSN VARCHAR(20) NOT NULL*

- Also, delete the content in the "Map Photo (JPEG Binary) to Field" field.
- Go to the command prompt (Start --> Run --> cmd), change the current path to the Agent's path (example C:\ProgramFiles\Hectrix\ACTAtekAgent-1.27>)
- Type "agent.exe -d 3" to restart the agent in "Debug mode"
- At the Terminal login, enter a valid userid, check the event log from the web interface to see if there are any logs for import. (with UserID, timestamp, trigger and terminalSN show in the command prompt)

#### *"Connection timeout" in command prompt*

Can you ping the Terminal from ACTAtekAgent's PC? If NOT.

• Verify the Terminal's and the Agent's Configurator's IP Address, protocol, port number are the same.

For example http default to port 80 and https default to port 443.

- Ensure that the Terminal is powered on
- Ensure that the IP Address is UNIQUE.
- Check Network cable is connected and the network adapter green light is flashing.

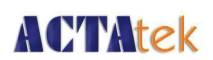

### *1.11. Messages and Actions:*

The following are some of the common messages you might receive from the ACTAtek Agent, possible causes and recommended actions are provided for your reference. For messages not listed, please contact us at support@hectrix.com for assistance.

### *1.11.1. General Messages*

### *No Trusted Certificate found*

#### **Cause:**

• Configurator setting of https was set with incorrect ID/Password

#### **Action:**

• Set correct terminal id/password

### *Registering Primary terminal login only*

#### **Cause:**

• Trying to register a secondary terminal in the Agent Configurator.

#### **Action:**

- Set Target terminal as a standalone primary unit.
- From the configurator, remove the secondary terminal and re-add the primary terminal, if any.

### *login failed*

#### **Cause (1):**

• ACTAtek terminal not exist

#### **Action:**

• Ensure the terminal is powered on and the ACTAtek Agent is reachable through the network to the ACTAtek Terminal. Use the PING command to confirm.

#### **Cause (2):**

• Wrong id/password

#### **Action:**

• Ensure correct terminal administrator id/password

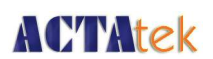

### *parse time error, wrong magic*

#### **Cause:**

• Wrong Magic number in the server list

#### **Action:**

• Ensure server list's magic number setting is the same as Agent's magic number.

### *x.x.x.x specified agent not registered*

#### **Cause:**

• The terminal's server list does not have the correct Agent setting.

#### **Action:**

- Verify the terminal server list and the agent settings are the same. (2 bullet points should be just one).
- Agent eg. Port, IP, magic number.
- Verify the terminal server list status is "connected".
- Verify the Agent Configurator has the appropriate terminal entry.
- Restart the Agent to register the terminals from the Agent's Configurator list.

#### *connection time out*

#### **Cause:**

- Terminal not accessible. For example
- Terminal is in rebooting state
- Terminal network is unreachable
- More than one terminal with same IP address.

#### **Action:**

- Reboot the terminal and ensure the reboot is complete and the terminal is able to authenticate users.
- Ensure all terminals have unique IP address.
- Ensure all terminals have correct network setting:
- verify terminal setting eg IP, id, password, port
- reset Agent's PC mac table. Use ms dos command to clear the IP to Mac table: tarp -d

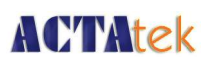

### *connection refused*

#### **Cause:**

• Configurator terminal port entry is different from terminal port

#### **Action:**

- Ensure configuration's terminal port entry and terminal port are the same
- Ensure port is accessible for example: ensure port 443 is used by https:// only

### *read timed out*

#### **Cause:**

• Terminal IP address was modified without updating configurator

#### **Action:**

• Ensure configurator's terminal IP entry is the same as terminal IP

# **ACTAtek**

### *1.11.2. Database related messages:*

### *Start Agent failed:*

#### *ERROR: Create Table IO exception:*

the network adapter could not establish the connection

#### **Cause**:

• Database server or Database not available

#### **Action:**

• Ensure database is running and accessible to ACTAtekAgent

#### *Create Table: Invalid authorization specification*

#### **Symptom:**

• message from server: "Access denied for user: 'root@hectrix' (Using password: YES)"

#### **Cause:**

• Message from Mysql database. Wrong Database Username/Password

#### **Action:**

• Re-enter Database Username/Password (case sensitive)

#### *Error: LOG ERROR: Column not found*

#### **Symptom:**

• message from server: "Unknown column ' JpegPhoto' in field list'"

**Cause:**

• Map field does not have corresponding map to table column

#### **Action:**

• Ensure the table's and map field columns are the same.

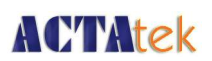

### *1.12. Reporting Problems to Support:*

Before reporting any problems, please have the following information handy.

### *1.12.1. Basic information*

- 1. Brief description of symptoms and steps done and any error messages
- 2. Captured the message screen. To do so, press the <Alt> and <PrintScreen> buttons on your keyboard while at the command prompt or agent where the problem is and message is displayed.
	- From Windows menu select All Programs -> Accessories -> Wordpad.
	- Go to Start -> All Programs -> Accessories --> Wordpad
	- Once in wordpad, hit <Ctrl><v>
	- Save the file and email the attachment to support@hectrix.com
- 3. From the web interface, save THE ACTAtek Terminal status and setup pages OR from the ACTAtek Terminal copy down the terminal information, such as, model number, serial number, firmware version, etc.
- 4. Prepare the following files about the ACTAtekAgent
	- ActatekAgent configuration file: agent.properties
	- location: C:\Documents and Settings\user1\
	- ActatekAgent log file: agent.txt and agent.log.1
	- location: C:\Program Files\Hectrix\ACTAtekAgent
- 5. ACTAtek Server List status:
- 6. From the web interface, Terminal List/Server List, copy the Agent entry ie. agent IP, status, date, time

### *1.12.2. Customer information:*

- 1. Your HECTRIX Customer Support Warranty number
- 2. Your company name and address
- 3. Name, telephone number and email of contact person

# **ACTAtek**

### *1.12.3. Software information:*

- 1. Operating system version
- 2. ACTAtekAgent Version
- 3. Java Runtime version (From ms-dos enter command: java -version)
- 4. ACTAtek Terminal information
	- Model Number
	- Serial Number
	- Firmware version
	- FAM version

### *1.12.4. You should also prepare information on following:*

- 1. Is this a recurring problem or one time problem?
- 2. Please provide the steps that lead to the failure or error?
- 3. Is there any non-ACTAtek equipment in use with ACTAtek Terminal?
- 4. Did you perform a Terminal reboot, ACTAtekAgent restart?
- 5. Have you made any recent changes to the ACTAtek Terminal and ACTAtekAgent setting?